# **LOGO KOMENIUSZ**

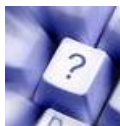

#### **CO TO JEST LOGO?**

Logo jest to język programowania, stworzony do nauczania informatyki i matematyki. Język ten zawiera gotowe procedury, z których użytkownik może definiować własne procedury. Język ten został stworzony pod koniec lat 60-tych przez Seymoura Paperza. Początkowo język Logo służył do sterowania robotem z wyglądu przypominającym żółwia. Robot po wpisaniu komendy przemieszczał się po podłodze w przód, w tył, obracał się w prawo i w lewo. "Żółw" wyposażony był także w specjalny pisak, dzięki któremu mógł znaczyć trasę swojej wędrówki. Z czasem żółw Logo przeniósł się na monitory komputerów.

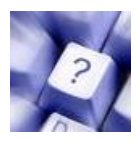

#### **CO TO JEST PROCEDURA?**

Procedura (podprogram) – wydzielona część programu wykonująca jakieś operacje. Podprogramy stosuje się aby uprościć program główny i poprawić czytelność kodu.

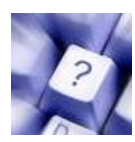

#### **CO TO JEST KOMENDA?**

Komenda (instrukcja, procedura pierwotna) – pojedyncza czynność, jaką ma wykonać program. W Logo pomiędzy komendami ZAWSZE musi wystąpić spacja! Komendy są opisane poniżej:

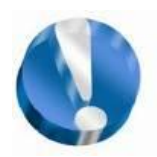

#### **PODSTAWOWE KOMENDY W LOGO KOMENIUSZ:**

Lista wszystkich poleceń dla żółwia znajduje się w menu programu: "Pomoc->Lista procedur"

**pż** - *pokaż żółwia* **sż** - *schowaj żółwia* **cs** - *czyść ekran* **odnowa** - *zresetuj ekran* **pod** - *podnieś pisak* **opu** - *opuść pisak* **np x** – *naprzód x kroków* **ws x** – *wstecz x kroków*

**ścier** - *ścieraj*  **pw x** - *obróć żółwia w prawo o x stopni* **lw x** - *obróć żółwia w lewo o x stopni* **powtórz x** - *powtórz x razy* **zamaluj** – *zamalowuje obiekt* **ustaltło** *- zmień kolor tła* **ukp** - *ustal kolor pisaka* **ugp** – *ustal grubość pisaka*

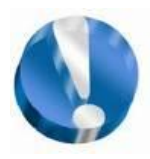

#### **PODSTAWOWA BUDOWA PROGRAMU LOGO KOMENIUSZ:**

Główny ekran programu Logo Komeniusz podzielony jest na dwie części. Mniejszy na dole - z napisem "Witaj w Logolandii" to **ekran tekstowy** do wprowadzania poleceń dla żółwia. Znak zapytania - ? - oraz migający kursor zachęca do wprowadzania poleceń. Warto wpisać na

początek polecenie **pż** - czyli **pokaż żółwia**. Po wydaniu polecenia **pż** - w drugim większym ekranie pokaże się żółw. Jest to **ekran graficzny,** na którym będziemy obserwować efekty naszej pracy - jest to główne miejsce akcji.

#### **Najważniejsze ikony programu to:**

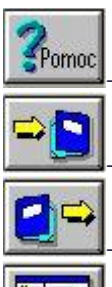

pomoc do programu

zapisanie projektu

wczytanie projektu

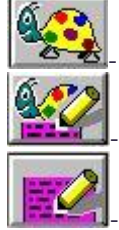

tylko ekran graficzny

ekran graficzny i tekstowy

tylko ekran tekstowy

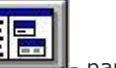

- pamięć programu

## **1. ĆWICZENIA PRZY UŻYCIU PODSTAWOWYCH KOMEND**

Zawsze po uruchomieniu programu warto jest wpisać przed zaczęciem pracy komendę "pż" aby pokazał się nam na ekranie trójkącik przedstawiający "żółwia". Ułatwi nam to pracę, gdy zapomnimy gdzie stoi "żółw" lub w którą stronę jest obrócony.

Pamietai

Po wykonaniu każdego z poniższych ćwiczeń warto jest wpisać komendę "cs" i wyczyścić ekran aby nie nakładać kolejnych figur na siebie ponieważ to zmniejszy czytelność wykonywanej aktualnie przez nas czynności.

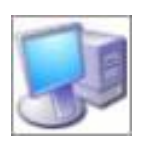

#### **Ćwiczenie 1:**

*Narysuj kwadrat wpisując kolejno komendy z czerwonego pola:*

? np 200 ? pw 90 ? np 200 ? pw 90

? np 200

? pw 90

? np 200

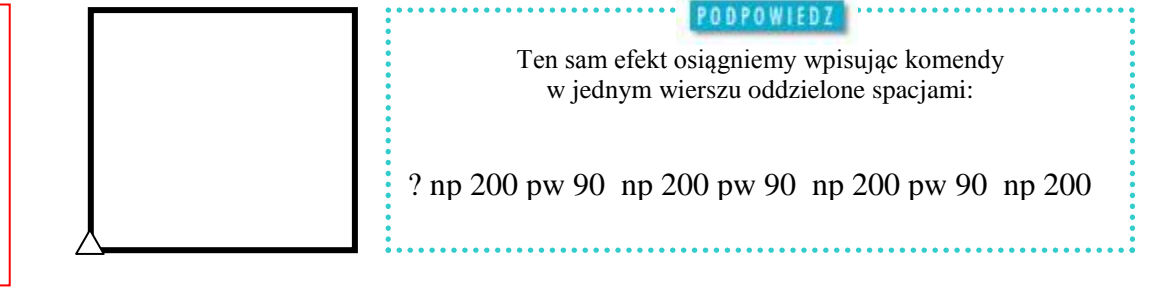

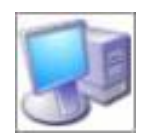

#### **Ćwiczenie 2:**

*Narysuj krzyż wpisując kolejno komendy z czerwonego pola:*

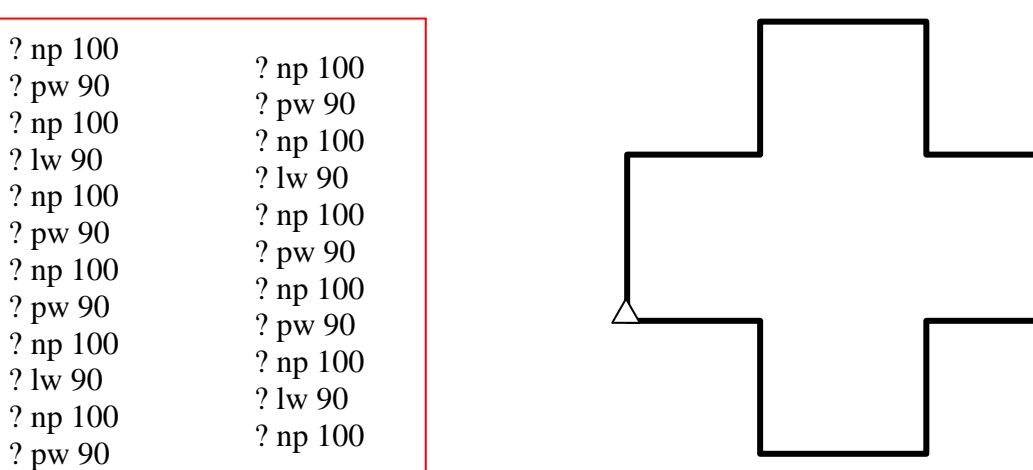

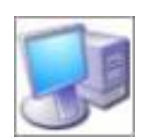

#### **Ćwiczenie 3:**

*Narysuj klepsydrę wpisując następujące komendy:*

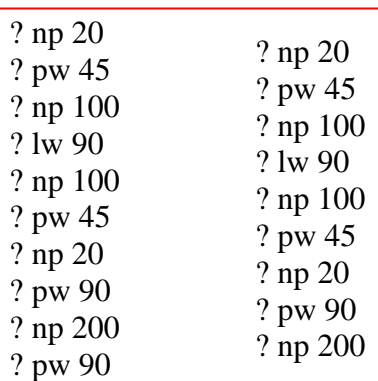

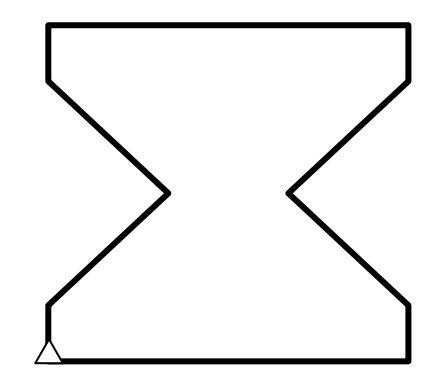

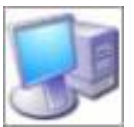

#### **Ćwiczenie 4:**

Zauważ, że w ćwiczeniu 1 czterokrotnie wykonałeś tę samą czynność: poruszałeś się naprzód o 200 kroków, a następnie obracałeś żółwia o 90° w prawo. Program znacznie by się uprościł, gdyby można było nakazać żółwiowi pewne czynności wykonać kilkakrotnie.

*Wpisz do Logo Komeniusza poniższe instrukcje:*

? powtórz 4 [ np 200 pw 90 ]

Zastapiło to nam komendy z ćwiczenia 1:

? np 200 pw 90 np 200 pw 90 np 200 pw 90 np 200

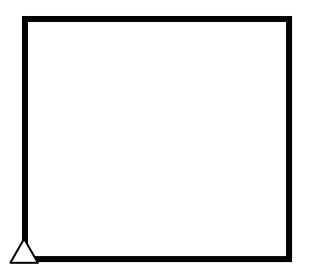

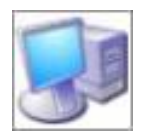

#### **Ćwiczenie 5:**

W poprzednim ćwiczeniu po raz pierwszy zastosowaliśmy komendę "powtórz x razy". Teraz za jej pomocą spróbujemy wykonać kilka prostych wielokątów foremnych. Zaczniemy od sześciokąta.

*Wpisz do Logo Komeniusza poniższe instrukcje:*

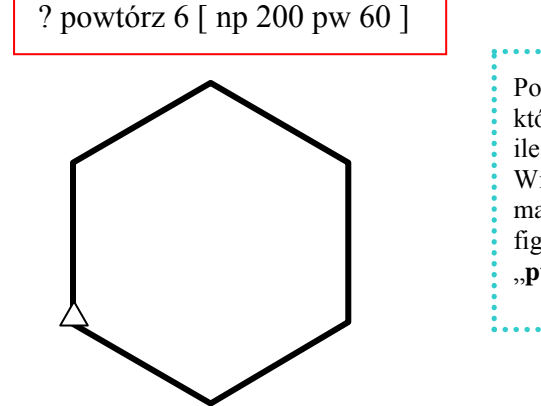

Po komendzie "**powtórz**" piszemy zawsze liczbę przedstawiającą wielokąt, który chcemy otrzymać (**np** dla sześciokąta będzie to 6), pozostaje pytanie o ile musimy obrócić naszego " żółwia" aby poprawnie wykonać naszą figurę? Wiemy, że suma kątów dowolnego wielokąta foremnego (oprócz trójkąta) ma zawsze 360<sup>0</sup>, zatem należy 360<sup>0</sup> podzielić przez ilość boków naszej figury (w tym wypadku będzie to 6) i uzyskaną liczbę wpisać po komendzie  $\mathbf{w}$ " (lub  $\mathbf{w}$ ").

**PODPOWIEDZ** 

 $360 : 6 = 60$ 

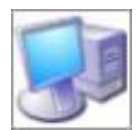

#### **Ćwiczenie 6:**

*Wpisz do Logo Komeniusza poniższe instrukcje i sprawdź jaki wielokąt powstanie:*

? powtórz 10 [ np 100 pw 36 ]

 $\overline{a}$ 

Ponieważ jest to już wielobok o znacznej liczbie boków to aby nie "wyszedł" on nam poza ekran musimy zmniejszyć długość każdego boku. Za długość boków jest odpowiedzialna liczba umieszczona za komendą "np". Im tworzymy wielobok o większej liczbie boków tym bardziej musimy zmniejszać ich długość, aby nasza figura zmieściła się na ekranie.

**PODPOWIEDZ** 

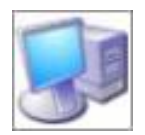

#### **Ćwiczenie 7:**

*Wpisz do Logo Komeniusza poniższe instrukcje i sprawdź jaka figura powstanie:*

? powtórz 5 [np 120 pw 144]

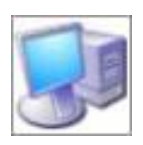

#### **Ćwiczenie 8:**

*Korzystając z wiedzy zdobytej przy poprzednich ćwiczeniach wykonaj samodzielnie dwunastokąt oraz ośmiokąt.*

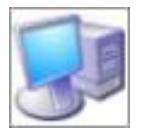

#### **\* Ćwiczenie 9:**

*Spróbuj samodzielnie wykonać jedyny wielobok foremny, który zamiast 360<sup>0</sup> posiada 180<sup>0</sup> (trójkąt równoboczny).*

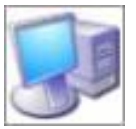

#### **Ćwiczenie 10:**

Spróbujemy teraz wykonać coś, co tylko pozornie jest trudniejsze – koło. W Logo Komeniusz nie ma procedury pozwalającej na bezpośredni rysowanie okręgów czy łuków. Aby udało się nam narysować okrąg należy "żółwia" trochę oszukać.

*Spróbuj narysować trzystusześćdziesięciobok o boku od 1 do 5 (większy nie zmieści się nam na ekranie). Będzie on wyglądał niemal idealnie jak koło.*

Aby narysować nieco mniej dokładne koło wystarczy wykonać 36-bok.

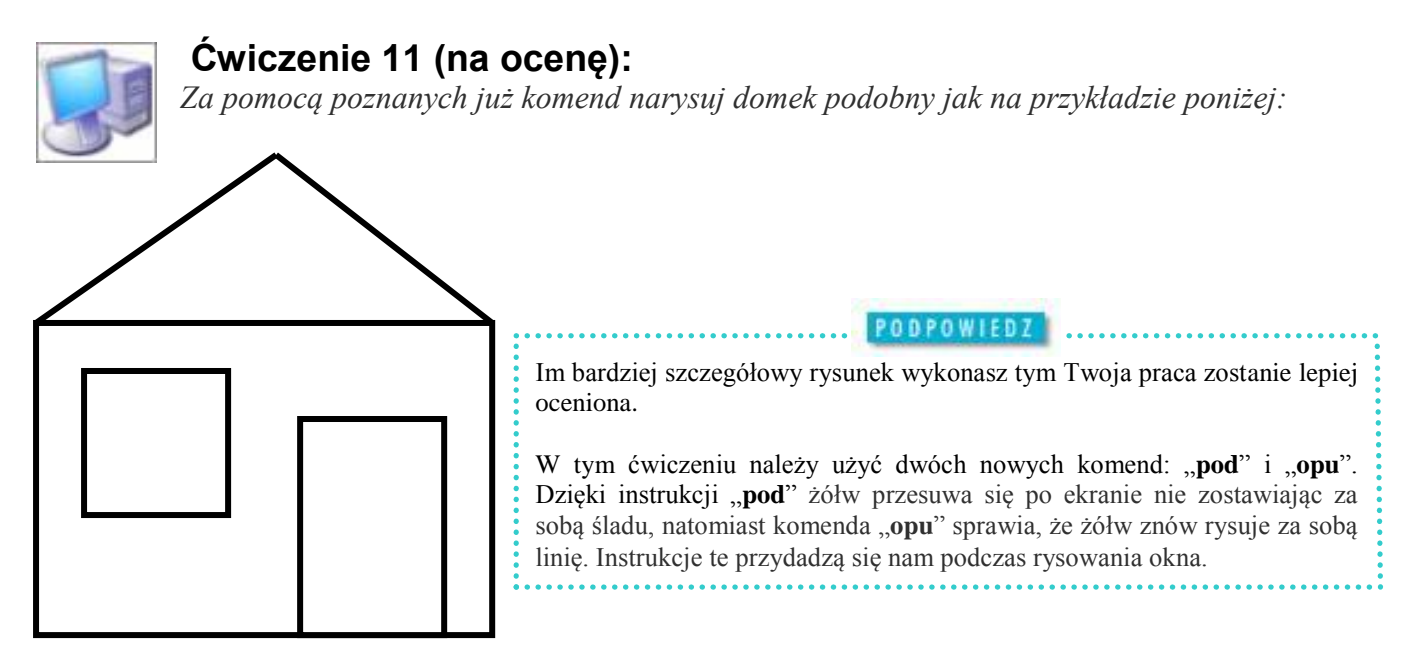

## **2.Własne procedury bez parametrów**

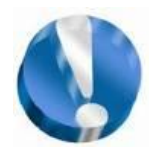

#### **PROCEDURY BEZ PARAMETRÓW:**

Wykorzystując istniejące procedury pierwotne (komendy) możesz budować własne procedury, odpowiadające chwilowym potrzebom programów. Zdefiniowanie procedury rozpoczyna się od słowa "**oto"**. Następnie podaje się nazwę procedury (jest ona dowolna, ale nie może zawierać spacji), potem dodaj treść procedury. Koniec sygnalizuje się słowem "**już"**.

> *? oto nazwa\_procedury ? treść procedury ? już W*zór procedury bez parametrów

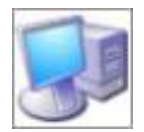

#### **Ćwiczenie 12:**

*Za pomocą procedury bez parametrów narysuj taki sam kwadrat jak w ćwiczeniu 1 i 4. Wpisz do Logo Komeniusza jedną z poniższych instrukcji:*

? oto kwadrat ? oto kwadrat ? już  $\vert$  ? już

? powtórz 4 [ np 200 pw 90 ] ? np 200 pw 90 np 200 pw 90 np 200 pw 90 np 200

Aby ujrzeć efekt naszej pracy należy teraz wywołać procedurę wpisując jej nazwę:

**LUB** 

? kwadrat

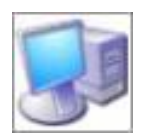

**Ćwiczenie 13:**

*Za pomocą procedury bez parametrów narysuj trójkąt, sześciokąt, ośmiokąt, dziesięciokąt, dwunastokąt i koło.*

## **3.Własne procedury z parametrami**

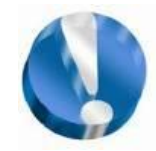

#### **PROCEDURY Z PARAMETRAMI:**

Definiowanie procedury bez parametru jest mało elastyczne. Do każdej potrzebnej nam figury musimy napisać nową procedurę bez parametru. Aby zrobić taki rysunek jak ten po prawej stronie musielibyśmy zdefiniować 10 różnych

procedur kwadratów o bokach od 20 do 200 punktów!

Znacznie lepiej byłoby zdefiniować jedną uniwersalną procedurę, która sprawdzałaby się każdej sytuacji. Struktura takiej procedury wygląda następująco:

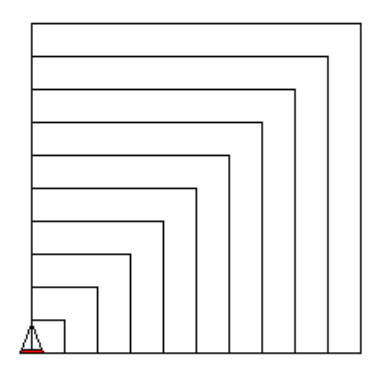

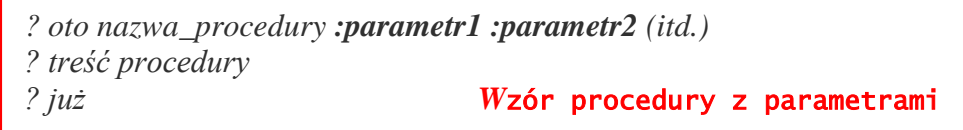

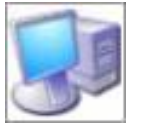

#### **Ćwiczenie 14:**

*Za pomocą procedury z parametrami narysuj taki sam kwadrat jak w ćwiczeniu 1, 4 i 11. Wpisz do Logo Komeniusza poniższą instrukcję:* PODPOWIEDZ

? oto kwad :bok ? powtórz 4  $\lceil$  np :bok pw 90  $\rceil$ ? już

Wykorzystaliśmy już nazwę "kwadrat" więc nie możemy jej powtarzać. Należy zatem każdej nowej procedurze nadać inną nazwę. Przyjęliśmy, że tym razem będzie to "kwad", ale równie dobrze może być np. "kwadrat 1", "kwadrat2" lub jakakolwiek inna, wcześniej nie wykorzystana nazwa.

Aby ujrzeć efekt naszej pracy należy teraz wywołać procedurę wpisując jej nazwę i liczbę:

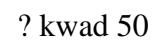

*Teraz wyczyść ekran "cs" i wpisz kolejno komendy:*

? kwad 20 ? kwad 40 ? kwad 60 ? kwad 80 ? kwad 100

- 
- ? kwad 120
- ? kwad 140
- ? kwad 160
- ? kwad 180 ? kwad 200

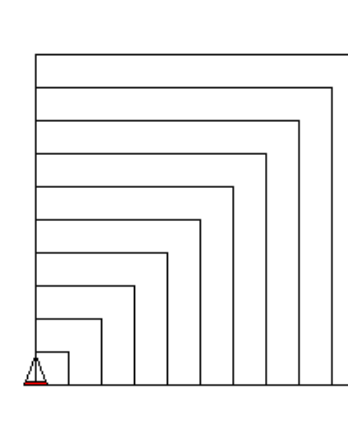

**PODPOWIEDZ** Parametrem tej procedury jest **:bok**. Nazwa poprzedzona jest **:**(dwukropkiem), który nazywamy **operatorem wartościowania**. Będziemy go stosowali, aby odróżnić nazwę parametru (bądź zmiennej) od nazwy procedury. ? oto kwad :bok

Nazwa procedury nazwa parametru

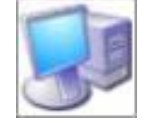

#### **Ćwiczenie 15:**

*Za pomocą procedury z parametrami narysuj trójkąt, sześciokąt, ośmiokąt, dziesięciokąt, dwunastokąt i koło.*

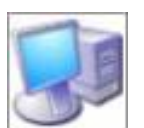

#### **Ćwiczenie 16:**

Teraz spróbujemy wykonać procedurę z dwoma parametrami aby narysować prostokąt. *Wpisz do Logo Komeniusza poniższą instrukcję:*

? oto prostokąt :bok1 :bok2 ? powtórz 2 [ np :bok1 pw 90 np :bok2 pw 90] ? już

Aby ujrzeć efekt naszej pracy należy teraz wywołać procedurę wpisując jej nazwę i dwie liczby:

? prostokąt 100 200

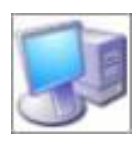

#### **Ćwiczenie 17:**

Teraz spróbujemy wykonać procedurę z dwoma parametrami, która będzie nam służyła do narysowania dowolnego wieloboku o dowolnej wielkości (długości boku). *Wpisz do Logo Komeniusza poniższą instrukcję:*

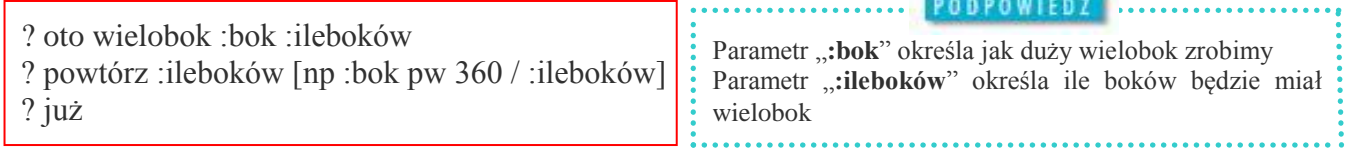

Dzięki tak zdefiniowanej procedurze o wiele łatwiej stworzymy dowolny wielobok.

*Narysuj teraz na ekranie: 5-bok, 7-bok, 9-bok, 11-bok i 13-bok*

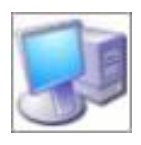

#### **Ćwiczenie 18:**

Teraz spróbujemy wykonać procedurę z jednym parametrem, ale rysującą koło o zadanym promieniu. Aby tego dokonać musimy wcześniej wykonać dość skomplikowane obliczenia. Dlaczego takie skomplikowane obliczenia przy kole? Otóż obwód 36-boku równy

jest 36 \* długość boku. Natomiast obwód koła równy jest 2 \* Pi \* r. Przyrównajmy te dwie wartości do siebie:

$$
2 * Pi * r = 36 * bok
$$

Znając promień otrzymujemy:

$$
bok = (2 * Pi * r) / 36 = 0,175 * r
$$

*Zatem procedura, którą napiszemy dla koła wygląda tak:*

```
? oto koło :promień
? powtórz 36 [np :promień * 0,175 pw 10]
? już
```
*Narysuj teraz żółwiem koło o promieniu 20, 50, 100, 200 i 300:*

## **4. Ustalanie koloru i grubości pisaka**

*Oprócz wcześniej już poznanych komend w tym dziale przećwiczymy sobie nowe, takie jak:*

**ukp** - *ustal kolor pisaka* **ugp** – *ustal grubość pisaka* **zamaluj** – *zamalowuje obiekt* **ustaltło** *- zmień kolor tła* **odnowa** - *zresetuj program*

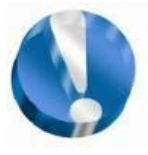

#### **Kolory pisaka:**

Do tej pory nasze rysunki wykonywaliśmy czarnym pisakiem o jednej grubości na białym tle. Tak wcale nie musi być. Program Logo Komeniusz umożliwia nam płynną zmianę rozmiaru pisaka oraz dowolną zmianę jego koloru (w systemie RGB, co daje nam 16581375

kolorów do wyboru).

**"ukp"** - *ustal kolor pisaka.* Po wpisaniu tej komendy otworzy się nam okno wyboru koloru:

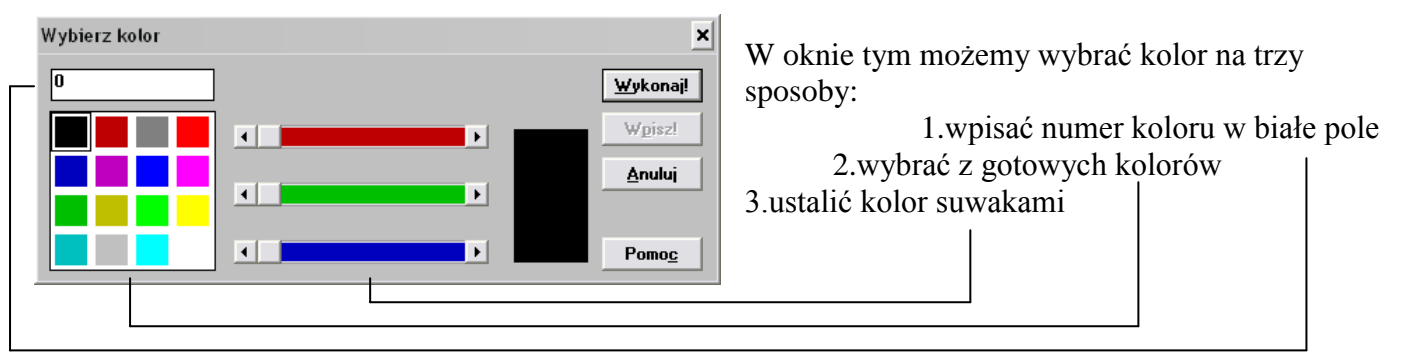

Jeżeli poznamy już lepiej dostępne kolory to znacznie szybciej będzie nam wpisać numer koloru zaraz po komendzie **"ukp**", np.: **"ukp 1**" – ciemny niebieski, **"ukp 12**" – czerwony itp. Dla tych, którzy znają się na systemie kolorów RGB przewidziano także wpisywanie koloru RGB w kwadratowym nawiasie po komendzie "**ukp**", np.: "**ukp [255 128 0]**" – pomarańczowy, "**ukp [138 90 29]**" – brązowy itp.

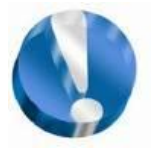

#### **Grubość pisaka:**

Żółw w Logo może także zmieniać rozmiar zostawianej za sobą linii. Do tego celu będziemy posługiwać się komendą:

"**ugp**" – *ustal grubość pisaka. .* Ta komenda otwiera nam okno wyboru grubości pisaka:

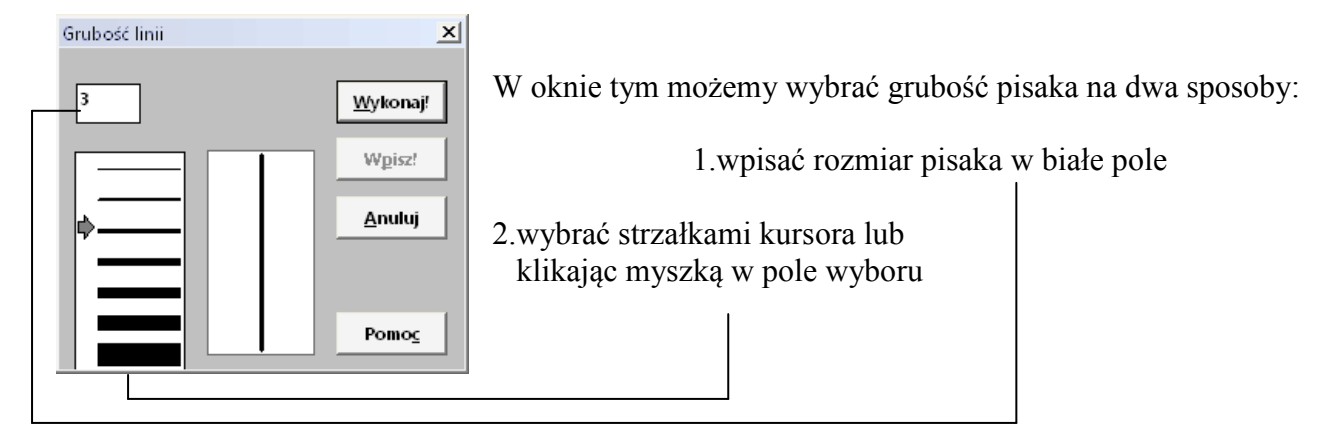

Grubość pisaka możemy ustalić także wpisując numer po tej komendzie, np.: "**ugp 3", "ugp 5**".

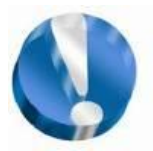

#### **Kolor tła:**

W Logo Komeniusz w przeciwieństwie do starszych wersji programu Logo możemy także zmieniać kolor tła po którym porusza się żółw . Do tego celu posłuży nam komenda:

**"ustaltło"** *- zmień kolor tła*

Tę komendę stosujemy dokładnie tak samo jak tę do ustalania koloru pisaka ("**ukp**"). Nawet okno, które nam się otworzy po wpisaniu tej komendy jest identyczne.

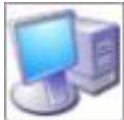

#### **Ćwiczenie 19:**

*Narysuj kwadrat o bokach 200 pikseli i zamaluj go na kolor zielony*.

W tym celu rysujemy kwadrat (poprzednie lekcje) a następnie podnosimy pisak tak, aby nie zostawiał linii (do tego posłuży nam komenda "**pod**") i skierujemy żółwia odpowiednimi komendami do wewnątrz figury. Gdy już nasz kursor znajdzie się nad figurą to wybieramy kolor, którym chcemy go zamalować (za pomocą komendy "**ukp**" otwieramy okno wyboru koloru pisaka) a następnie zamalowujemy (polecenie "zamaluj").

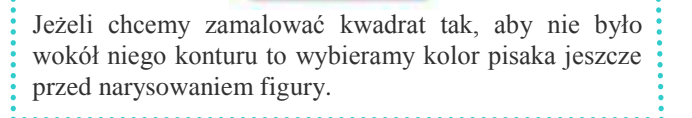

**PODPOWIEDZ** 

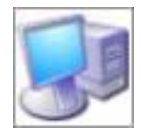

#### **Ćwiczenie 20:**

*Narysuj koło o grubości konturu 3 w kolorze ciemnoniebieskim i o kolorze wypełnienia jasnoniebieskim.* Aby wykonać to ćwiczenie będziemy pisali po kolei: "ugp 3", "ukp 1", procedura koła, "pod", przesuniemy kursor nad koło, "ukp 11", "zamaluj"

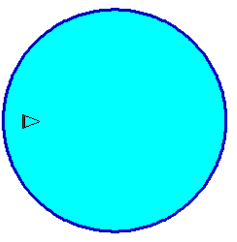

**PODPOWIEDZ** Przed narysowaniem kolejnej figury warto zamiast wyczyszczenia ekranu "**cs**" zastosować komendę "**odnowa"** aby restartować ustawienia programu. W ten sposób kolor i grubość pisaka, oraz kolor tła powróci do

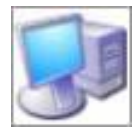

#### **Ćwiczenie 21:**

standardowego.

*Ustal kolor tła na jasnozielony, narysuj dwa koła, jedno w prawą stronę, drugie w lewą. Oba koła mają mieć kontur o grubości 5. Jedno z kół niech będzie miało czarny kontur i czerwone wypełnienie, a drugie czerwony kontur i czarne wypełnienie. Poniższy rysunek przedstawia* 

*prawidłowo wykonane zadanie.*

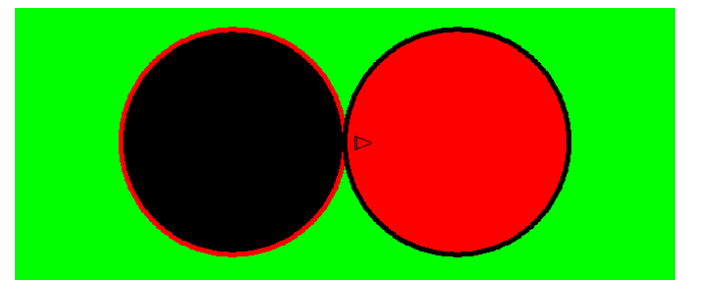

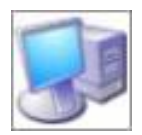

#### **Ćwiczenie 22:**

*Za pomocą poznanych już komend narysuj na niebieskim tle flagę polski zawieszoną na maszcie.*

### **5. Animacje w Logo**

*Oprócz wcześniej już poznanych komend w tym dziale przećwiczymy sobie nowe, takie jak:*

**"czekaj n" -** *czekaj z wykonaniem n ms* **"ścier" –** *ścieraj*

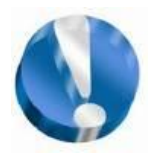

#### **Animacja w Logo Komeniusz:**

Teraz nauczymy się wykonywać animacje w Logo. Jak to się robi najlepiej zobaczymy wykonując kilka przykładów. W tym celu zdefiniujmy sobie wcześniej kwadrat o długości boku 130, koło o promieniu 70.

? oto kwadrat ? oto koło ? już  $\vert$  ? już

? powtórz 4 [np. 130 pw 90] ? powtórz 36 [np 70 \* 0,175 pw 10]

Teraz dla każdej z tych figur postaramy się stworzyć prostą animację imitującą stoper z figur:

? oto stoper\_kwadratowy 2. oto stoper\_kołowy ? powtórz 60 [ kwadrat pw 6 czekaj 1000] ? powtórz 60 [ koło pw 6 czekaj 1000 ] ? już ? już

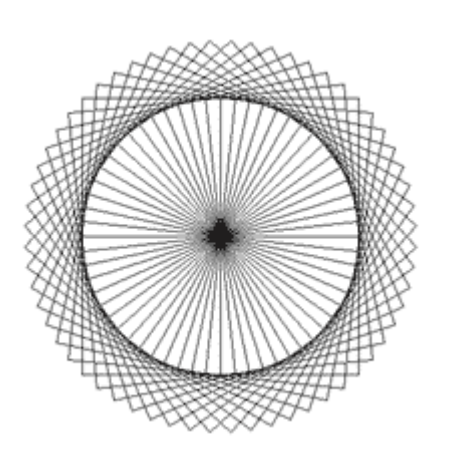

Figura, która powstanie Figura, która powstanie 60 sekund po wywołaniu procedury 60 sekund po wywołaniu procedury "**stoper\_kwadratowy**" "**stoper\_kołowy**"

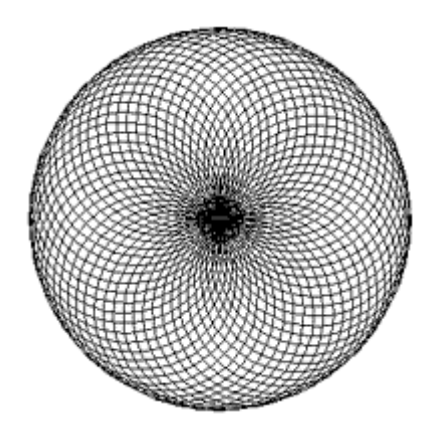

Teraz wyjaśnimy sobie zasadę tworzenia tych animacji i zobaczymy jakie to proste. Weźmy dla przykładu tę pierwszą.

*powtórz 60 [ kwadrat pw 6 czekaj 1000]*

*powtórz 60 - ponieważ chcemy zrobić sekundnik, a sekund w minucie jest 60;*

 *kwadrat - figura, która ma się nam obracać jako wskazówka (wcześniej zdefiniowana);*

 *pw 6 - kąt o jaki ma się obracać figura, kąt ten wynika z faktu, iż figura (wskazówka) musi wykonać pełen obrót a więc 360 stopni. Zatem dokonujemy obliczeń takich, jak przy wielokątach foremnych. Skoro cały obrót ma 360 stopni a powtarzamy rysowanie 60 razy to 360:60=6 ;*

*czekaj 1000 - 1000 ms =1000 \* 10-3 s = 1 sekunda. Program czeka 1s zanim powtórzy zadanie.*